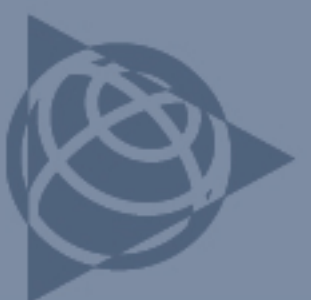

**7 January 2008**

# **GPS Pathfinder Office Software: Incomplete or Out of Date Coordinate System List**

The Trimble® GPS Pathfinder® Office software stores coordinate system definitions in the file CURRENT.CSD, which is shared with other Trimble applications. Installing other Trimble software can cause the list of coordinate systems to appear incomplete. Also, changes made to coordinate system definitions using the Coordinate System Manager utility may not be reflected in the GPS Pathfinder Office software. This Support Note describes how to resolve this issue.

## **Description**

When Trimble software is installed on a computer, the location of the coordinate system definitions file is stored in the registry.

The location of the Coordinate System file (CURRENT.CSD) depends on the version of the GPS Pathfinder Office software that is installed:

• GPS Pathfinder Office software version 3.10 or earlier

If version 3.10 or earlier is installed on the computer, or has previously been installed on the computer and you have upgraded to version 4.00 or later, the coordinate system file (CURRENT.CSD) is located in C:\Program Files\Common Files\Trimble\GeoData.

• GPS Pathfinder Office software version 4.00 or later

If version 4.00 or later is the only version of the GPS Pathfinder Office software that has been installed on the computer, the location of the coordinate system file (CURRENT.CSD) depends on the operating system that is installed on the computer. The location is one of the following:

- Windows® 2000 or XP operating system: C:\Documents & Settings\All Users\Application Data\Trimble\Geodata
- Windows Vista® operating system: C:\ProgramData\Trimble\Geodata

*Note: The Application Data or ProgramData folder may be hidden, by default. To view the folder, in Windows Explorer, select Tools / Folder Options (Windows 2000 or XP) or select Organize / Folder and Search options (Windows Vista). Select the View tab and then select Files and Folders / Hidden Files and Folders / Show hidden files and folders.* 

> **This document is for informational purposes only and is not a legally binding agreement or offer. Trimble makes no warranties and assumes no obligations or liabilities hereunder.**

**Trimble Navigation Limited, 10355 Westmoor Drive, Suite #100, Westminster, CO 80021, USA** 

© 2008, Trimble Navigation Limited. All rights reserved. Trimble, the Globe & Triangle logo, and GPS Pathfinder are trademarks of Trimble Navigation Limited, registered in the United States and in other countries. TerraSync is a trademark of Trimble Navigation Limited. Microsoft, Windows, and Windows Vista are either registered trademarks or trademarks of Microsoft Corporation in the United States and/or other countries. All other trademarks are the property of their respective owners.

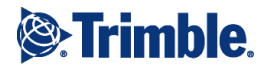

Depending on the version of GPS Pathfinder Office software installed, whether a previous version of the software was installed on the computer, and/or whether other Trimble software is installed, the GPS Pathfinder Office software may be looking for the wrong coordinate system definition file, or the software may be looking in the wrong location.

*Note: When the TerraSync™ software is installed on an office computer, the TerraSync software uses the coordinate system definition file COMPLETE.CSW by default. If the GPS Pathfinder Office software is also installed, the TerraSync software should use the same CURRENT.CSD file as the GPS Pathfinder Office software for coordinate system definitions.* 

### **Solution**

To make sure that the TerraSync and GPS Pathfinder Office software are referencing the same coordinate system definition file (CURRENT.CSD), follow the instructions below.

**Step 1: Check where the GPS Pathfinder Office software is looking for the coordinate system definition file (CURRENT.CSD)** 

- 1. Run the GPS Pathfinder Office system report. To do this, select *All Programs* / *Trimble* / *GPS Pathfinder Office* / *System Report* from the Windows *Start* menu. The system report opens in Microsoft<sup>®</sup> Notepad.
- 2. From the *Edit* menu, select *Find*. In the *Find* field, enter **CurrentGeoDBFile** and then select **Find Next**.

The following record is found: [HKEY\_LOCAL\_MACHINE\Software\Trimble\Share] "CurrentGeoDBFile"="C:\....\Current.csd"

This record shows where the GPS Pathfinder Office software is looking for the coordinate system definition file.

- 3. If the location shown is:
	- "C:\\Program Files\\Common Files\\Trimble\\GeoData\\Current.csd", the GPS Pathfinder Office software is referencing the correct location. Skip Step 2 below and go straight to Step 3.
	- "C:\\ProgramData\\Trimble\\Geodata\\Current.csd", the GPS Pathfinder Office software is referencing the correct location. Skip Step 2 below and go straight to Step 3.
	- "C:\\Documents and Settings\\All Users\\Application Data\\Trimble\\GeoData\\ Complete.csw", the GPS Pathfinder Office software is referencing the correction location but is looking for the wrong file. To update the registry entry with the correct file name, go to Step 2 below.

– "C:\\ProgramData\\Trimble\\Geodata\\Complete.csw", the GPS Pathfinder Office software is referencing the correction location but is looking for the wrong file. To update the registry entry with the correct file name, go to Step 2 below.

#### **Step 2: If required, update the registry to look for the correct coordinate system definition file**

#### *Warning: Before you complete this step, make sure that the GPS Pathfinder Office software is not running.*

- 1. From the Windows *Start* menu, select *Programs* / *Accessories* / *Command Prompt*. Enter **regedit**  and then press **Enter**.
- 2. Browse to the following location: HKEY\_LOCAL\_MACHINE\Software\Trimble\Share.
- 3. Right-click CurrentGeoDBFile and then select *Modify*.
- 4. If the location of the COMPLETE.CSW file was:
	- "C:\\Documents and Settings\\All Users\\Application Data\\Trimble\\GeoData\", enter **C:\Documents & Settings\All Users\Application Data\Trimble\Geodata\Current.csd**
	- "C:\\ProgramData\\Trimble\\Geodata", enter **C:\ProgramData\Trimble\Geodata\Current.CSD**
- 5. Click **OK**.
- 6. Close the Registry Editor.

#### **Step 3: Check that the Coordinate System Manager utility opens the correct coordinate system definition file**

#### *Note: Do not run the Coordinate System Manager utility from within the GPS Pathfinder Office software.*

1. From the Windows *Start* menu, select *Programs* / *Trimble* / *GPS Pathfinder Office* / *Coordinate System Manager*.

The Coordinate System Manager utility opens the default coordinate system file.

- 2. From the *File* menu, select *Save As*.
- 3. If the default file name is:
	- CURRENT.CSD, no further action is required. Close the Coordinate System Manager utility without saving.
	- COMPLETE.CSW, close the Coordinate System Manager utility without saving and then reinstall the GPS Pathfinder Office software. This ensures that the CURRENT.CSD file is referenced correctly.